## *DÍLČÍ ZPRÁVA*

Poté, co obdržíte informační e-mail ze strany GA ČR, přihlaste se do aplikace. Přístupové údaje, postup přihlášení do aplikace i práce v aplikaci zůstávají stejné jako při podávání žádosti o grantovou podporu projektu.

V záložce *Projects*, na kartě *My Projects* vyberte projekt, u něhož chcete vyplnit dílčí zprávu, a klikněte na ikonku *Progress Report*. Následně se otevře obrazovka *Project Detail*.

Také kliknutím na *ikonku detailu projektu* přejdete na obrazovku *Project Detail.*

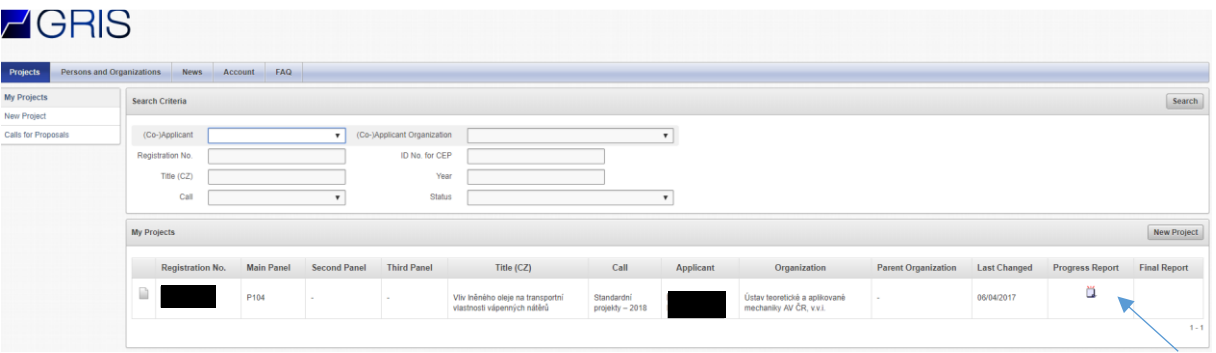

Zde v části *Progress Reports, Final Reports* klikněte na *ikonku Edit*. Následně se otevře formulář *Dílčí zprávy.*

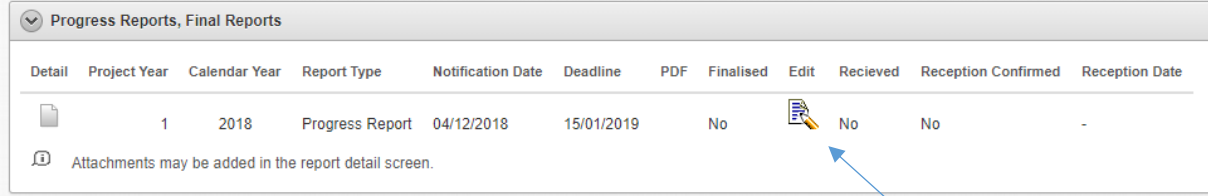

## **FORMULÁŘ DÍLČÍ ZPRÁVY**

Elektronický formulář je členěn na záložky. Doporučujeme data průběžně ukládat vždy při přechodu na další záložku formuláře kliknutím na tlačítko *Uložit* umístěné v pravém horním rohu formuláře, které se objeví vždy pokud je formuláři zanesena nějaká změna.

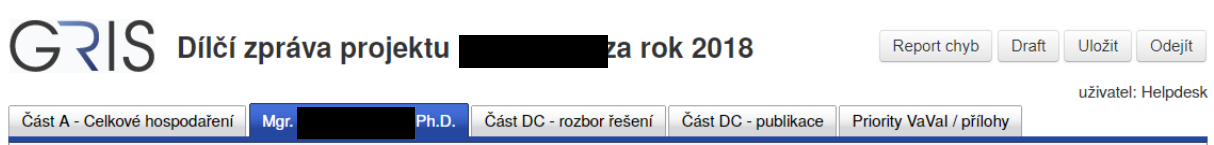

Pro každého z účastníků je v záhlaví vytvořena samostatná záložka se jménem odpovědné osoby. Kliknutím na tuto záložku vstoupíte do formuláře pro jednotlivé účastníky řešení, kde naleznete finanční formuláře pro vyplnění. Pole pro vyplnění jsou ve formuláři vyznačena bílou barvou, šedivá pole formuláře jsou dopočítávána automaticky aplikací.

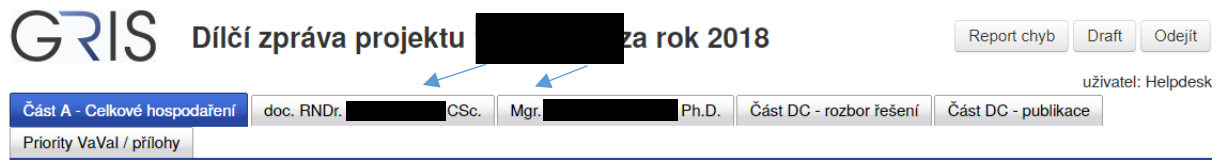

Doporučujeme nejprve vyplnit záložku *Část DB* - *osobní náklady*. Pro každého člena řešitelského týmu vyplňte výši čerpané mzdy a pracovní úvazek. Nové členy týmu přidáte stisknutím tlačítka *Přidat odborného pracovníka,* resp*. Přidat techniky/administrativní pracovníky, Přidat DPP/DPČ*.

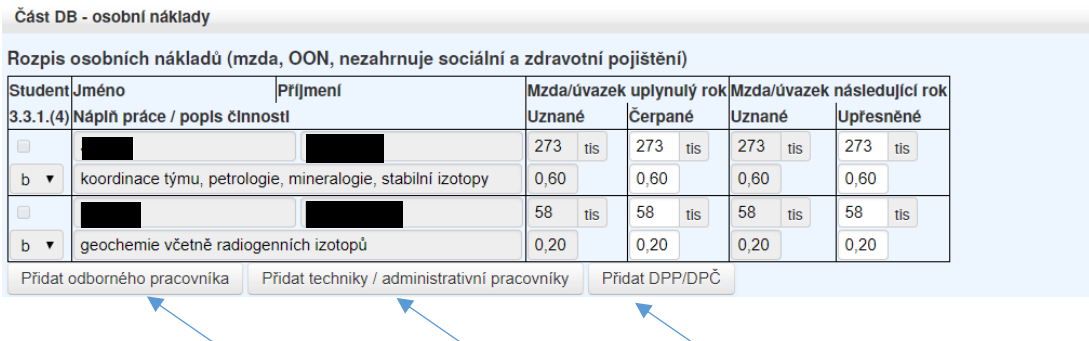

Následně vyplňte zbývající záložky *Část DB* – *rozpis finančních položek, Část DB – specifikace a zdůvodnění čerpání jednotlivých položek nákladů v uplynulém roce a Část DB – specifikace a zdůvodnění čerpání jednotlivých položek nákladů na následující rok.* 

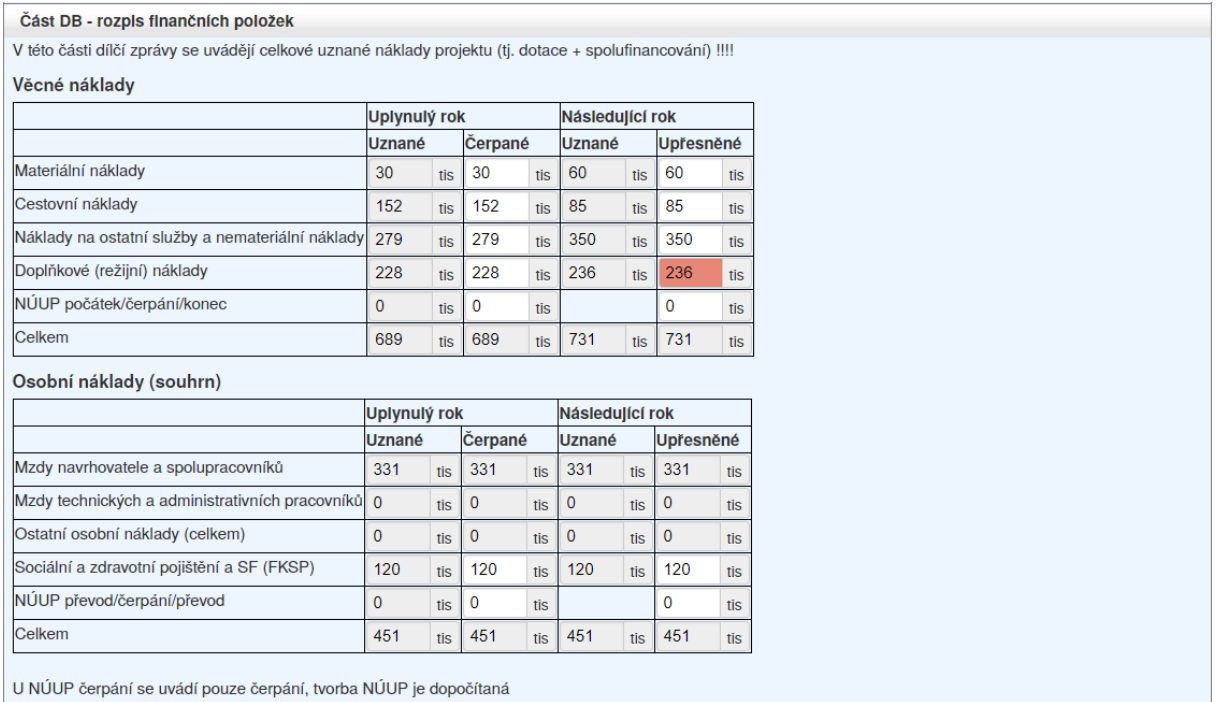

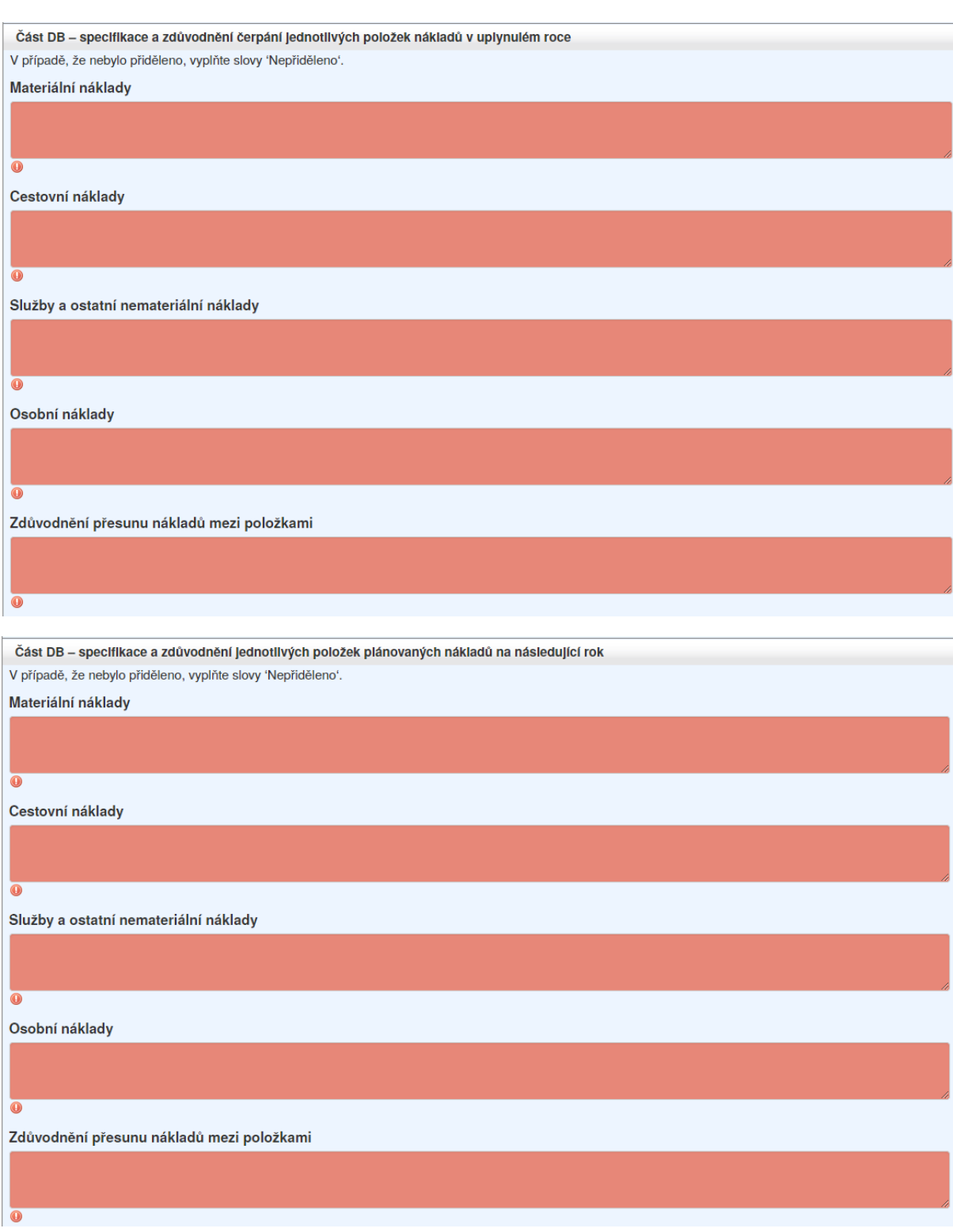

Na záložce *Část DB* – *finanční prostředky* vyplňte případné spolufinancování projektu.

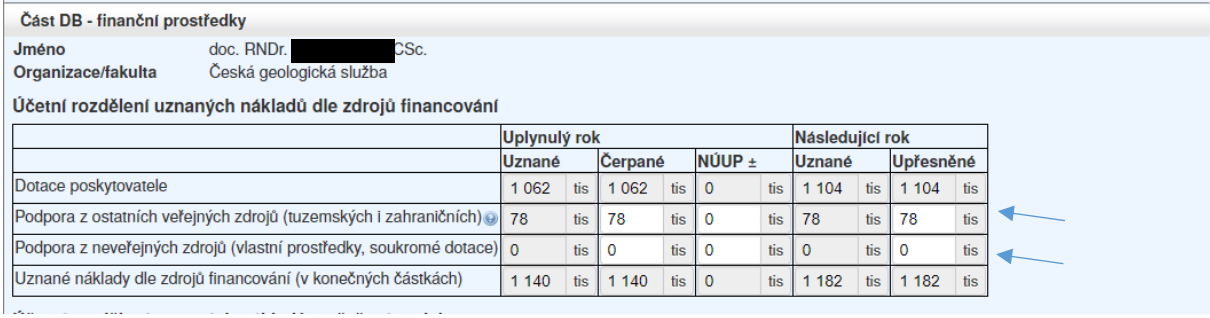

Pro všechny účastníky řešení projektu je v záhlaví dílčí zprávy vytvořena společná záložka *Část DC – rozbor řešení*, tuto část vyplňte v anglickém jazyce. Velikost jednotlivých polí na této záložce je omezena na 3000 znaků Vyplňte jednotlivé položky pro uplynulý i následující rok řešení. V případě, že je nutné v *Části DC – rozbor řešení* zachovat speciální formátování, zvláštní znaky, popřípadě vložit obrázky, je možné vložit rozbor řešení jako speciální přílohu pod názvem Rozbor\_reseni.pdf . Tuto skutečnost uveďte v části *Postup prací a rozbor, resp. Plán prací.*

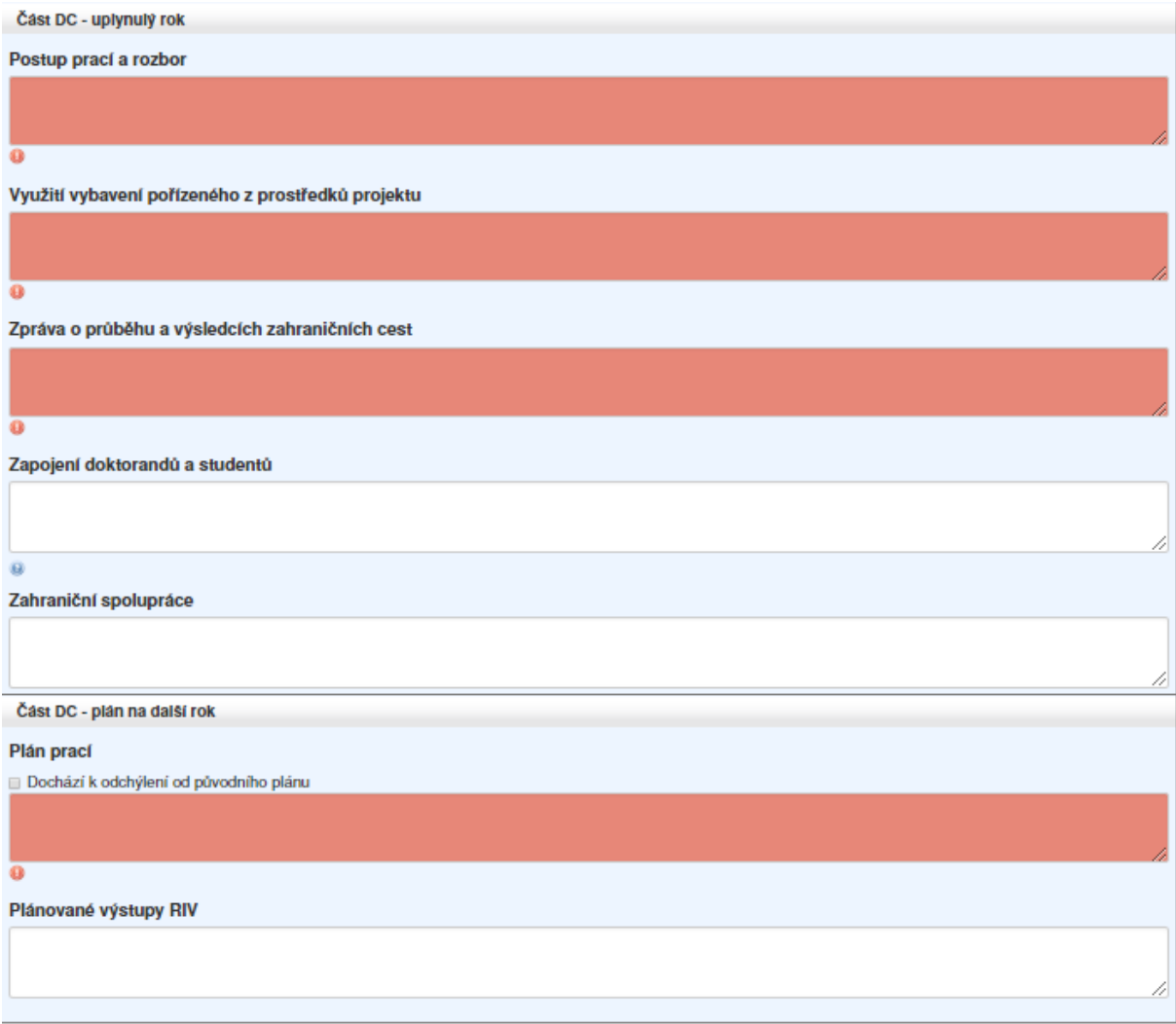

Pro všechny účastníky řešení projektu je v záhlaví dílčí zprávy vytvořena společná záložka *Část DC – publikace.* Zde na záložce *Část DC – detaily publikací* vyplňte uplatněné výsledky za uplynulý rok řešení kliknutím na tlačítko *Přidat publikaci*. Uvádějte prosím pouze výstupy, které již byly publikovány (obsahují ISBN nebo DOI kód). Dosud neuplatněné výsledky řešení projektu uvádějte v části *Plánované výstupy RIV* Publikace vykázané v předchozí dílčí zprávě jsou zde doplňovány

automaticky aplikací z předchozí zprávy. Údaje u těchto publikací již nelze měnit. Záložka *Část DC – publikace souhrn* je vyplňována automaticky ze záložky *Část DC – detaily publikací.*

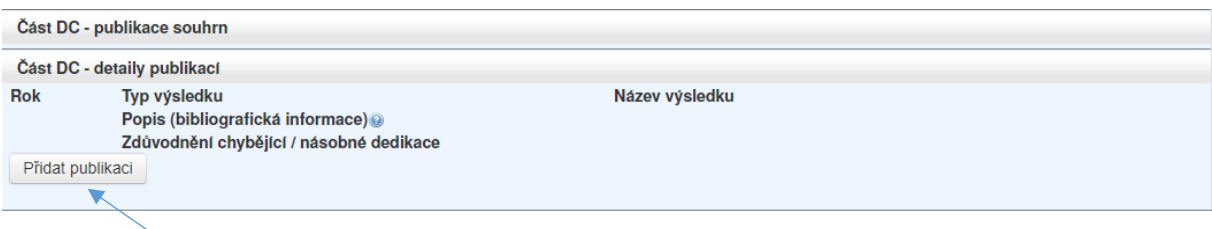

Pro všechny účastníky řešení projektu je v záhlaví vytvořena společná záložka *Priority VaVaI / přílohy.* Pokud lze projekt zařadit do některé z prioritních oblastí VaVaI, proveďte volbu oblasti kliknutím myši na danou prioritu, pro výběr více oblastí použijte tlačítko Ctrl+kliknutí myši. Výběr priorit uložte kliknutím na tlačítko *Uložit* v záhlaví formuláře.

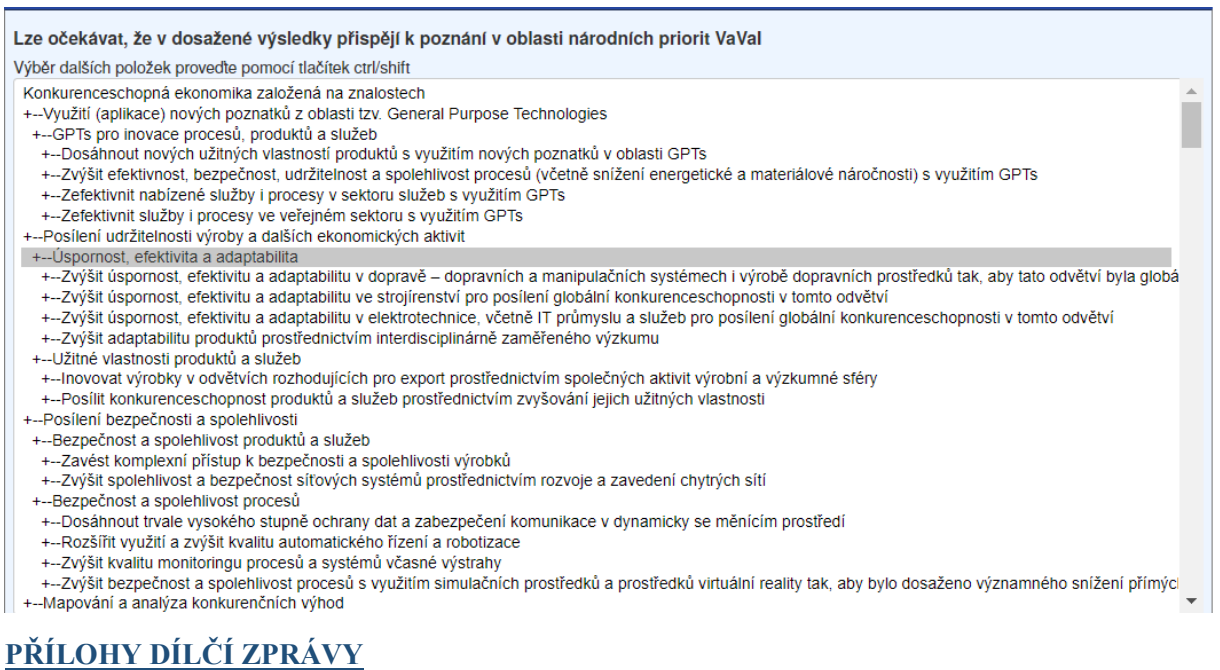

Přílohy se přikládají do aplikace ve formátu PDF. Název souboru nesmí obsahovat diakritiku nebo speciální či nepovolené znaky (např. \ / : \* ? " < > ). V zájmu usnadnění kontroly přiložených dokumentů důrazně nabádáme, aby názvy přiložených souborů zřetelně reflektovaly jejich obsah. Přílohy se vkládají pod záložkou *Progress Reports, Final Reports* volbou *Detail* a poté pomocí tlačítka *Add Attachment*.

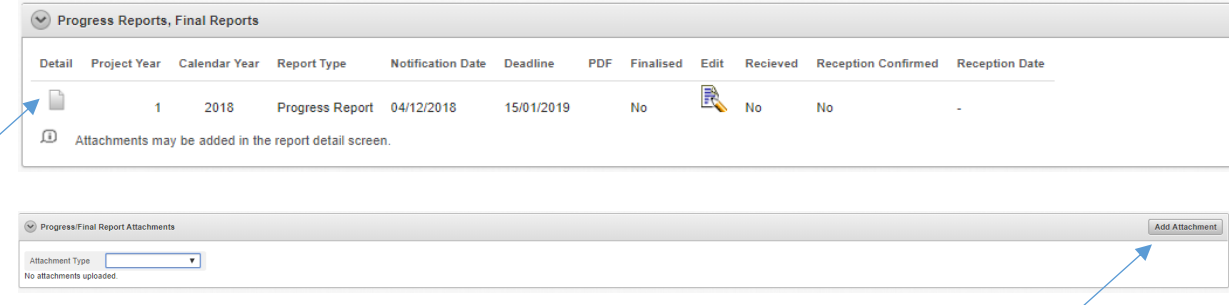

Výčet příloh k jednotlivým projektům je uveden v příslušné zadávací dokumentaci. Maximální velikost jedné přílohy je 10 MB, počet příloh není omezen. V případě, že příloha k dílčí zprávě je větší než stanovený limit, je třeba ji rozdělit na menší části a ty jednotlivě vložit do GRIS. V případě problémů kontaktujte Helpdesk GA ČR. Přikládejte pouze publikační výstupy, které nebyly přiloženy v předchozích zprávách.

Vždy po přiložení příloh k dílčí zprávě je nutné ve formuláři dílčí zprávy vytvořit finální PDF. Přiložené přílohy jsou spojené s danou verzí dílčí zprávy, která byla vytvořena po přidání příloh. Do Kanceláře GA ČR je pak nutné prostřednictvím Informačního systému datových schránek (ISDS) odeslat poslední verzi dílčí zprávy, u které byly přiloženy všechny povinné přílohy dané předepsanou zadávací dokumentací. Seznam přiložených příloh k dané verzi dílčí zprávy naleznete na záložce *Priority VaVaI / přílohy*.

Při odeslání jiné než poslední verze dílčí zprávy dojde po uplynutí termínu odevzdání zpráv ke smazání příloh, které nebyly u doručené verze dílčí zprávy v aplikaci přiloženy. Pokud potřebuje řešitel odevzdat přílohu po uplynutí termínu, případně po odeslání zprávy do Kanceláře GA ČR, je nutné tak učinit prostřednictvím Kanceláře GA ČR.

## **FINALIZACE DÍLČÍ ZPRÁVY**

Pro kontrolu vkládaných údajů si můžete vytvořit pracovní verzi závěrečné zprávy kliknutím na tlačítko *Draft*. V případě problémů s vytvořením finální verze je potřeba provést kontrolu kliknutím na tlačítko *Report chyb*

Po vyplnění všech polí formuláře se tlačítko v záhlaví *Report chyb* změní na tlačítko *Finalizovat.*

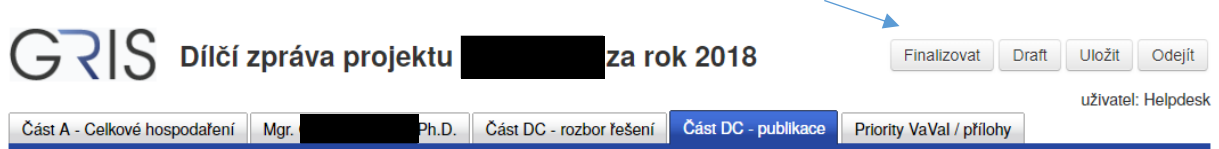

Po kliknutí na tlačítko *Finalizovat* se vyplněná pole formuláře uloží a vytvoří se *Finální PDF*.

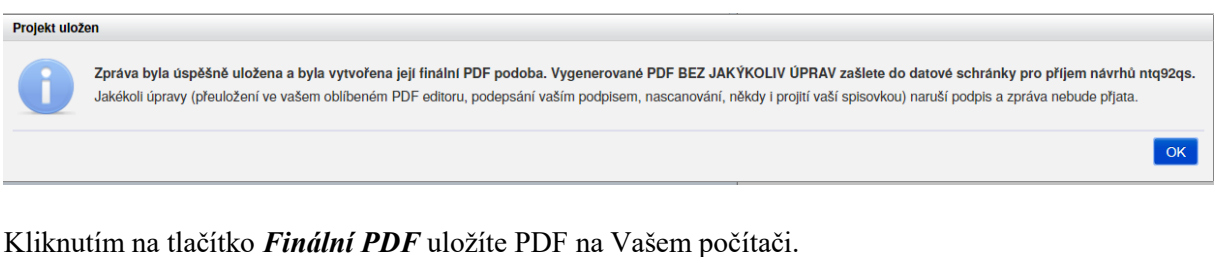

GRIS Dílčí zpráva projektu Finální PDF Odejít za rok 2018 uživatel: Helpdesk Ph.D. Část DC - rozbor řešení část DC - publikace Priority VaVal / přílohy Část A - Celkové hospodaření Mgr.

Pro zobrazení jednotlivých finálních verzí dílčí zprávy jděte na záložku *Progress Reports, Final Reports* a proveďte volbu *Detail* (viz výše)*.* Zde naleznete jednotlivé finální verze dílčí zprávy.

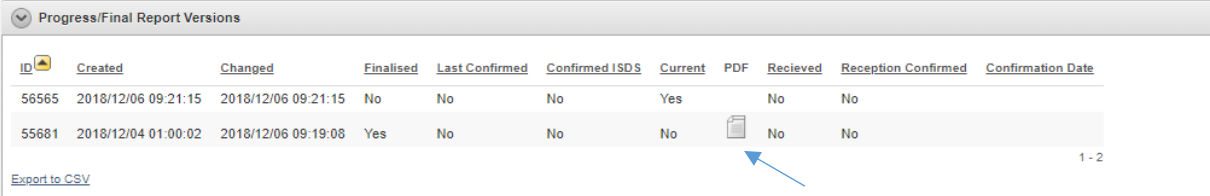

V draftu Vaší dílčí zprávy nebo ve výsledném PDF souboru zkontrolujte osobní údaje. V dílčí zprávě se z databáze načítají kontaktní údaje řešitele a spoluřešitelů, které mohou být v současné době již zastaralé. Pokud chcete údaje aktualizovat, zašlete prosím aktuální identifikační údaje prostřednictvím Helpdesku (info@gacr.cz) ve tvaru: jméno, příjmení, datum narození, telefon, e-mail, a to společně s údaji, které si přejete změnit.

Vytvořené finální PDF zašlete do datové schránky s názvem Grantové projekty s ID *ntq92qs*. V případě, že dojde ke správnému doručení dílčí zprávy do datové schránky GA ČR, na záložce *Progress Reports, Final Reports* pod volbu *Detail* se zobrazí potvrzení o jejím doručení.

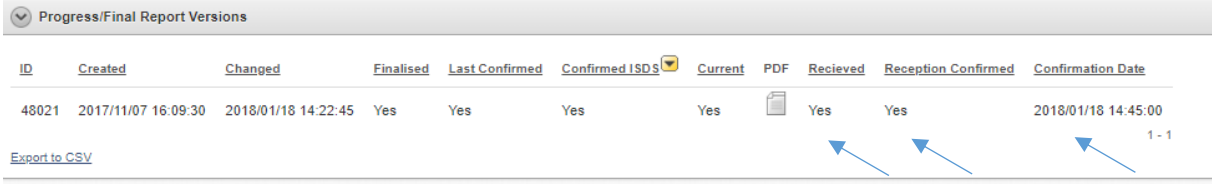